## **Installing the rental version of Spot on Windows 10**

If you were using the Spot trial version, then first uninstall Spot and reboot. *Your personal setup information will still be accessible to the new installation in c:\users\[your name]\appdata\roaming (%APPDATA%).*

Go to [spotsoftware.eu](https://www.spotsoftware.eu/) and login with your name and password. Then select button 'Files' in your user environment (under menu 'My account'). Here you see *setup.exe* the rental version of Spot60. Download *setup.exe* by clicking on the filename.

Drag the downloaded file to your desktop.

The file *setup.exe* is a program that requires Administrator privileges for a successful use and installation of Spot on your computer. To run *setup.exe* with administrator privileges in Windows 10, **right-click the file and select Run as administrator.** *Just double clicking on the file (without administrator privileges) will give error code 1721*.

Ignore a possible warning from 'Windows Defender' by clicking on 'more info' and choose run.

Accept the shown conditions for use and choose 'everyone on this PC' as installation option.

Now the installation – and the rental period of your new licence – will start.

## **Installing Spot on Windows 10 on a MacBook Pro using Parallels 15**

You can use Spot on a Mac either under Bootcamp or with Parallels.

## **BootCamp**

You can run Spot inWindows 10 under BootCamp.

First [install Bootcamp on the Mac](https://support.apple.com/en-us/HT201468) and make a Windows partition (at least 50 GB). You also need to have a Windows licence.

At start up you can choose to run either OSX or Windows 10. If you choose Windows 10 then you can run and use Spot as usual.

Spot does need a standard Windows keyboard with numeric pad (which is used to control the video when subtitling) and a dongle or a lease licence.

## **Parallels**

Install Parallels under OSX and activate Windows with a licence key.

Then install Spot under Windows (from the Windows desktop).

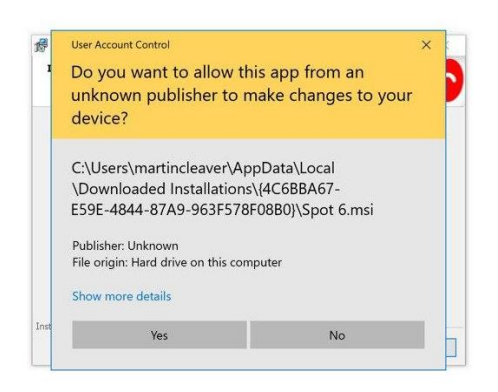

Spot does need a standard Windows keyboard with numeric pad (which is used to control the video when subtitling) and a dongle or a lease licence.

I have a Dell keyboard with two USB ports, so a mouse and the Spot dongle can be plugged into the keyboard.

The Mac then asks if the inserted dongle should be available to Windows or OSX (Windows).

Before starting Spot after the installation, you need to add manually .Net 3.5 (includes .NET 2.0 and 3.0) under Control Panel/Programs and Features/Turn Windows features on or off (accessible from the Windows menu). This is necessary to stop the initial "Out of memory" error. (Also an issue on WIndows machines.)to Windows)

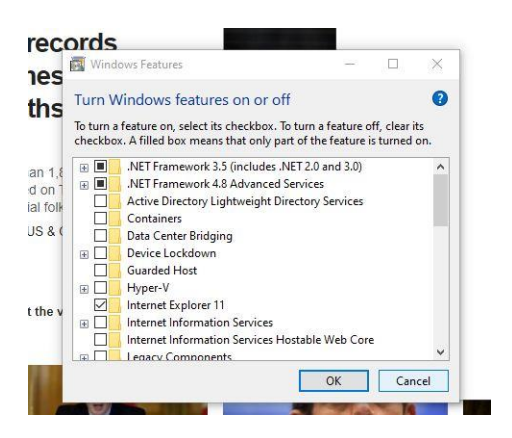

Spot should now run with nu problems on the Mac. In some cases it is necessary to run Spot as an administrator

To do this you need to right click the Spot icon on the **Windows** desktop.

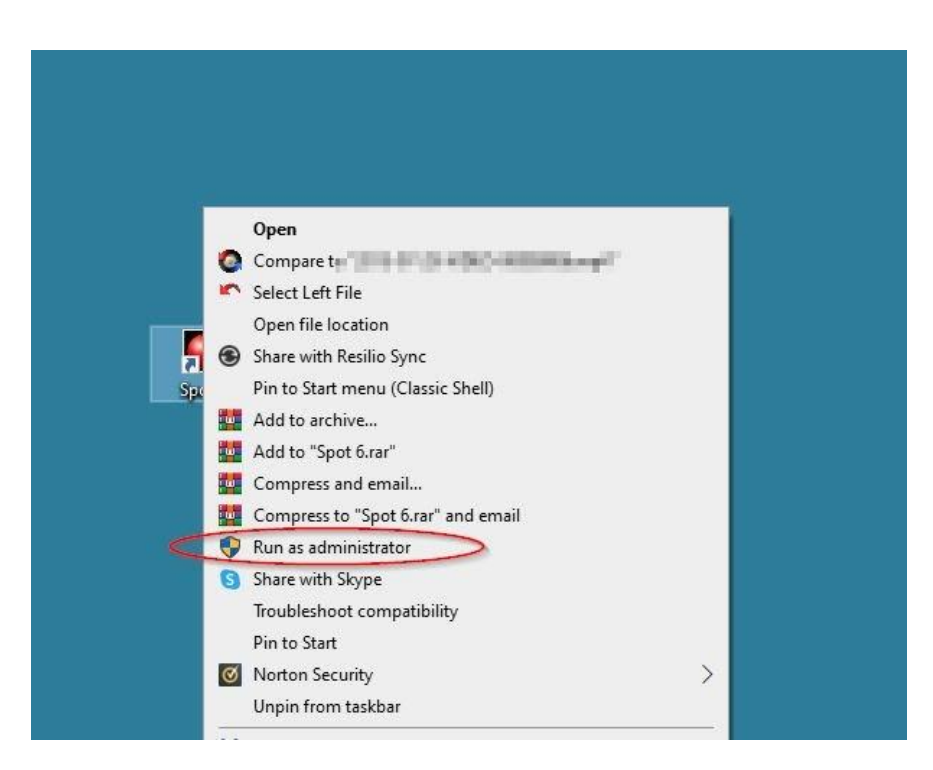

You can start Spot from the OSX desktop, but the Run as administrator option is only available from the Windows desktop.